# **Настройка автопроцессинга для подотчётника**

## **Создание папок**

1. На компьютере, где установлен VipNet, в папке [Program Files\InfoTeCS\VipNet Client] создайте папку [Replication]. Откройте общий доступ к этой папке для всех пользователей с полными правами.

2. Создайте на сервере (компьютере, где проводится репликация) папку [Vipnet] по пути [Адрес сервера (локальный или сетевой)\Talisman\_SQL\Pochta\Replication\Out] и откройте общий доступ к этой папке.

# **Создание правил в VipNet для обработки репликационных файлов**

# **Правило загрузки файла DOWN**

1. Выберите в VipNet пункт меню «Инструменты \ Настройки \ Автопроцессинг». Откроется окно [\(Рисунок 1\)](#page-0-0).

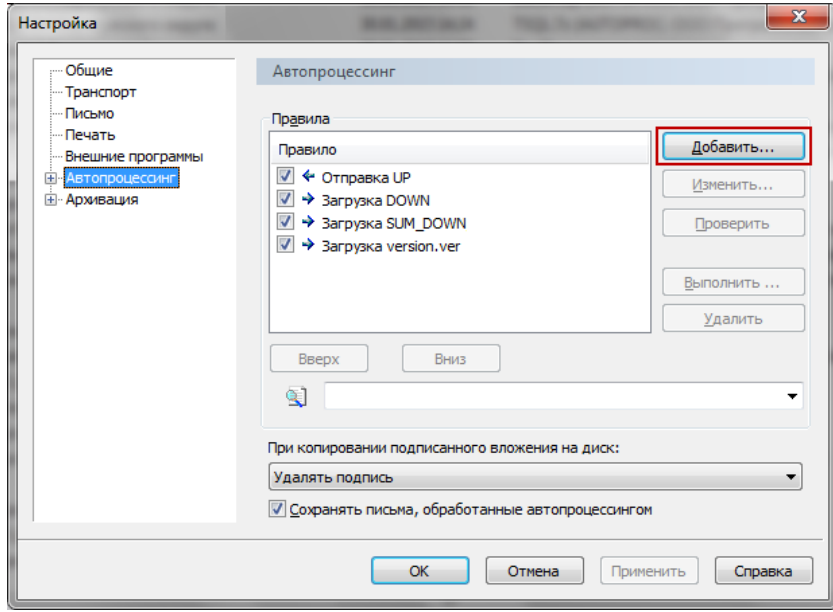

Рисунок 1

<span id="page-0-0"></span>2. Нажмите кнопку «Добавить». Появится диалоговое окно [\(Рисунок 2\)](#page-1-0).

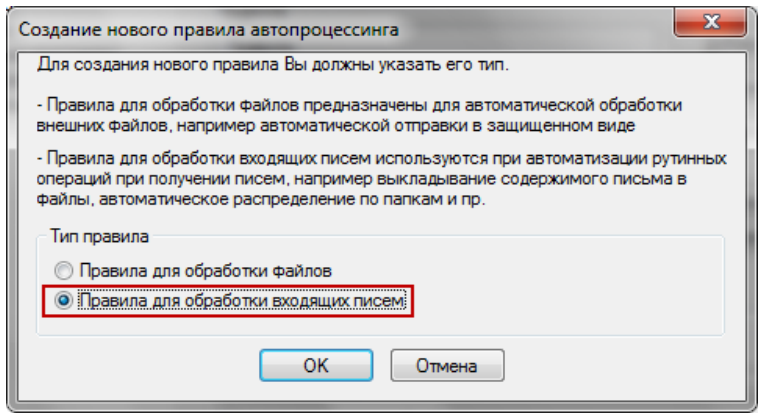

Рисунок 2

<span id="page-1-0"></span>3. Выберите опцию «Правила для обработки входящих писем» и нажмите кнопку «ОК». Появится окно [\(Рисунок 3\)](#page-1-1).

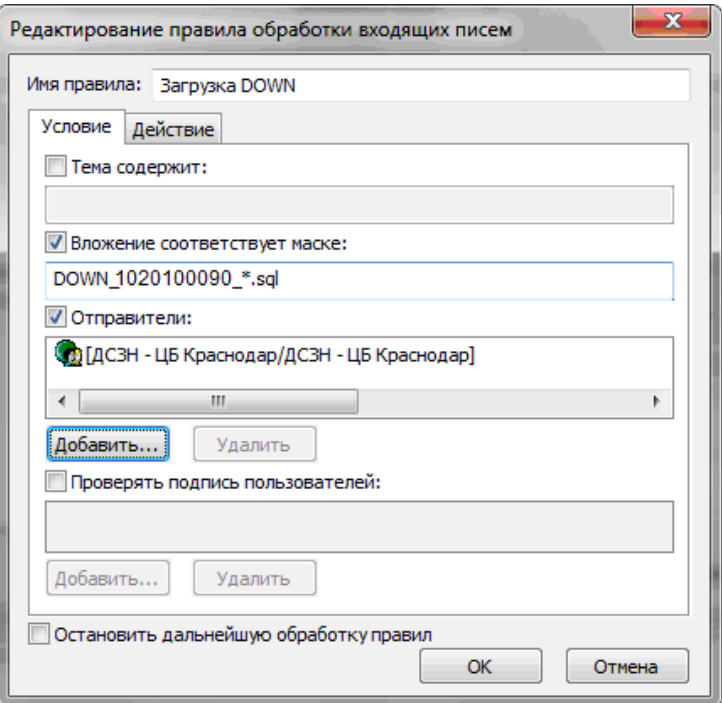

Рисунок 3

<span id="page-1-1"></span>4. Введите имя правила: Загрузка DOWN.

5. Установите на опции «Вложение соответствует маске» галочку и укажите маску вложения: DOWN\_ИНН\_\*.sql (укажите цифрами ИНН Вашей организации).

6. Установите на опции «Отправители» галочку и нажмите кнопку «Добавить». Откроется адресная книга.

7. Выберите свою ЦБ. Например, Краснодар ЦБ.

8. Уберите галочки с опций «Проверять подпись пользователей» и «Остановить дальнейшую обработку правил».

9. Перейдите на вкладку «Действие» [\(Рисунок 4\)](#page-2-0).

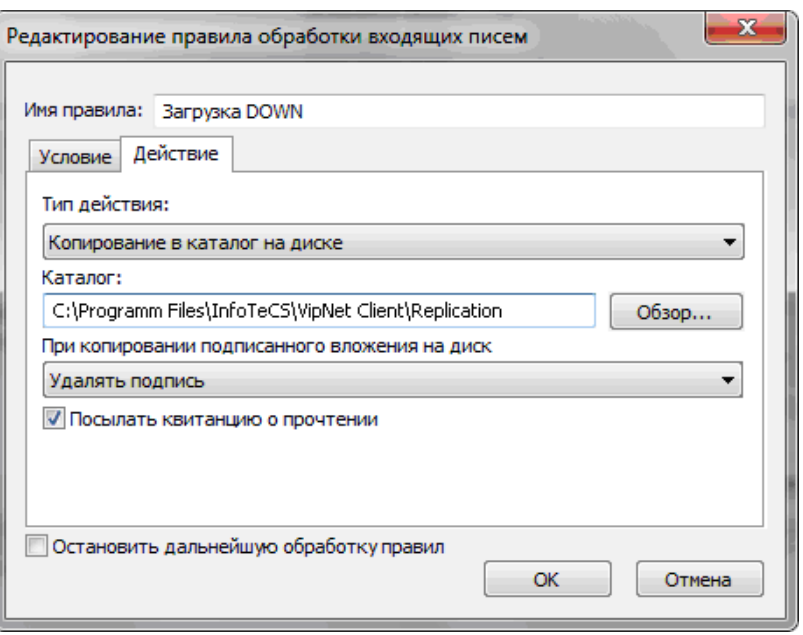

Рисунок 4

<span id="page-2-0"></span>10. Выберите для поля «Тип действия» значение «Копирование в каталог на диске».

11. В поле «Каталог» укажите путь к папке [Replication]. Например, [С:\Program Files\InfoTeCS\VipNet Client\Replication].

12. В пункте «При копировании подписанного вложения на диск» выберите действие «Удалять подпись» и установите галочку на опции «Посылать квитанцию о прочтении».

13. Чтобы сохранить данные, нажмите кнопку «ОК».

### **Правило загрузки файла SUM\_DOWN**

1. Выберите в VipNet пункт меню «Инструменты \ Настройки \ Автопроцессинг». Откроется окно [\(Рисунок 5\)](#page-3-0).

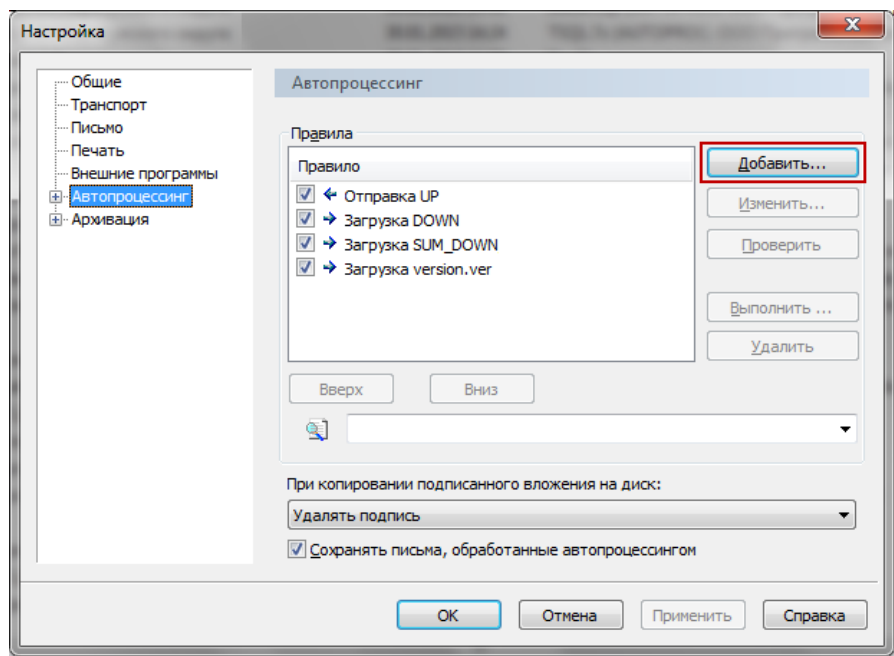

Рисунок 5

<span id="page-3-0"></span>2. Нажмите кнопку «Добавить». Появится диалоговое окно [\(Рисунок 6\)](#page-3-1).

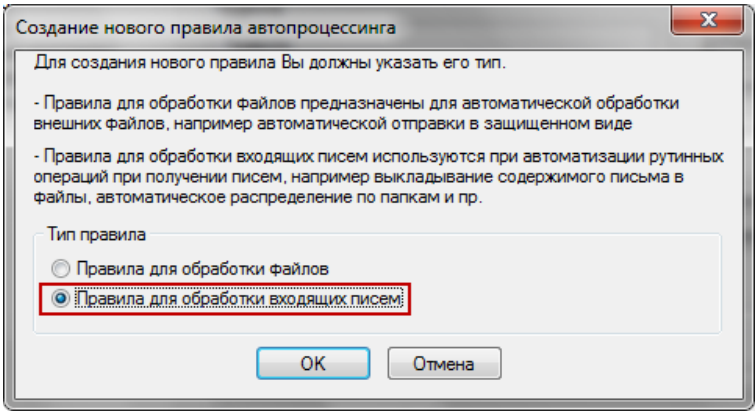

Рисунок 6

<span id="page-3-1"></span>3. Выберите опцию «Правила для обработки входящих писем» и нажмите кнопку «ОК». Появится окно [\(Рисунок 7\)](#page-4-0).

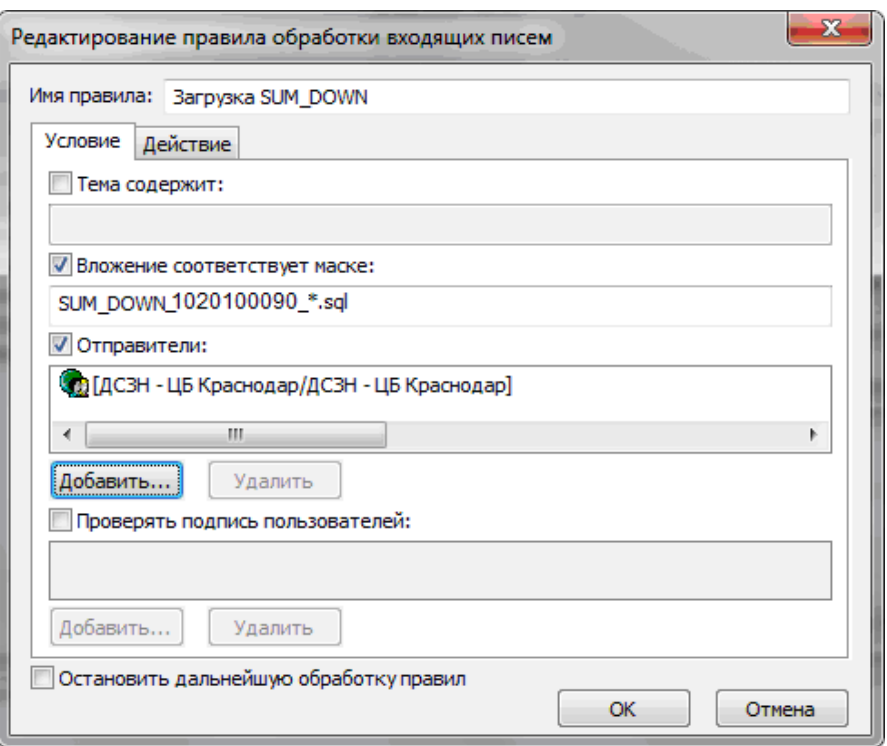

Рисунок 7

<span id="page-4-0"></span>4. Введите имя правила: Загрузка SUM\_DOWN.

5. Установите на опции «Вложение соответствует маске» галочку и укажите маску вложения: SUM\_DOWN\_ИНН\_\*.sql (укажите цифрами ИНН Вашей ЦБ).

6. Установите на опции «Отправители» галочку и нажмите кнопку «Добавить». Откроется адресная книга.

7. Выберите свою ЦБ. Например, Краснодар ЦБ.

8. Уберите галочки с опций «Проверять подпись пользователей» и «Остановить дальнейшую обработку правил».

9. Перейдите на вкладку «Действие» [\(Рисунок 8\)](#page-4-1).

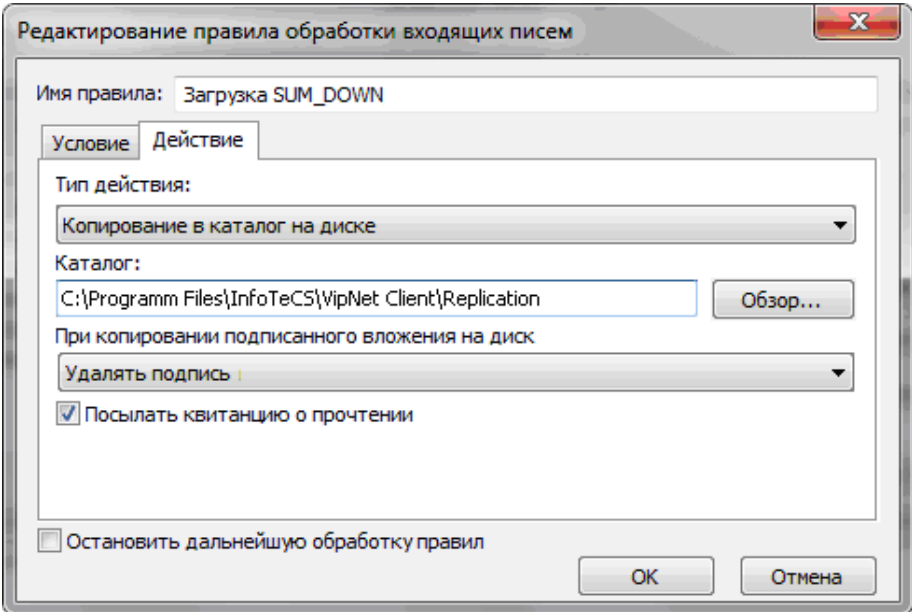

<span id="page-4-1"></span>Рисунок 8

10. Выберите для поля «Тип действия» значение «Копирование в каталог на диске».

11. В поле «Каталог» укажите путь к папке [Replication]. Например, [С:\Program Files\InfoTeCS\VipNet Client\Replication].

12. В пункте «При копировании подписанного вложения на диск» выберите действие «Удалять подпись» и установите галочку на опции «Посылать квитанцию о прочтении».

13. Чтобы сохранить данные, нажмите кнопку «ОК».

## **Правило загрузки файла version.ver**

1. Выберите в VipNet пункт меню «Инструменты \ Настройки \ Автопроцессинг». Откроется окно [\(Рисунок 9\)](#page-5-0).

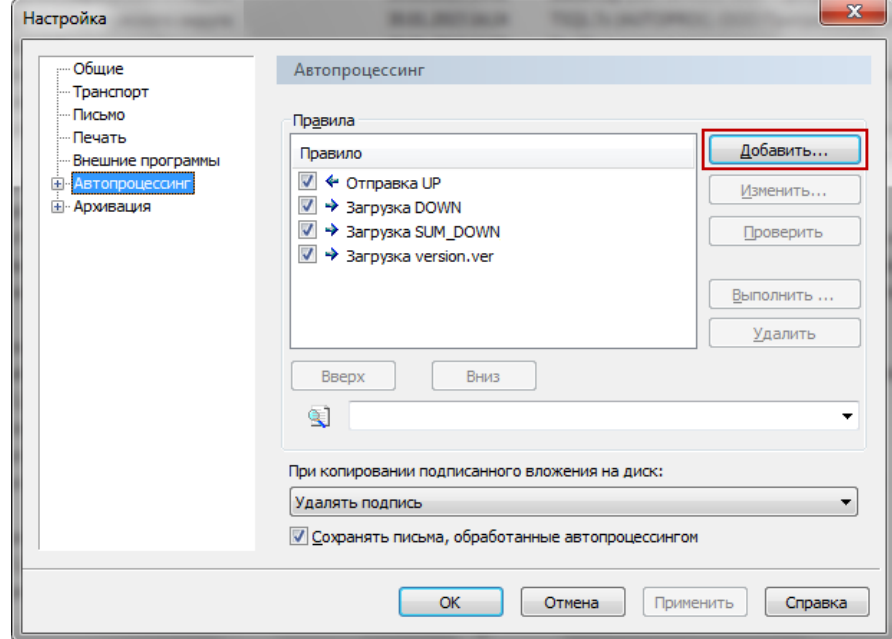

Рисунок 9

<span id="page-5-0"></span>2. Нажмите кнопку «Добавить». Появится диалоговое окно [\(Рисунок 10\)](#page-5-1).

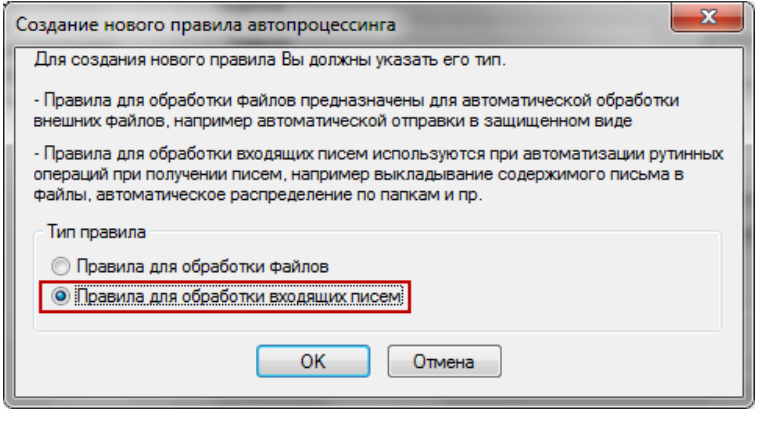

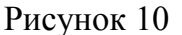

<span id="page-5-1"></span>3. Выберите опцию «Правила для обработки входящих писем» и нажмите

кнопку «ОК». Появится окно [\(Рисунок 11\)](#page-6-0).

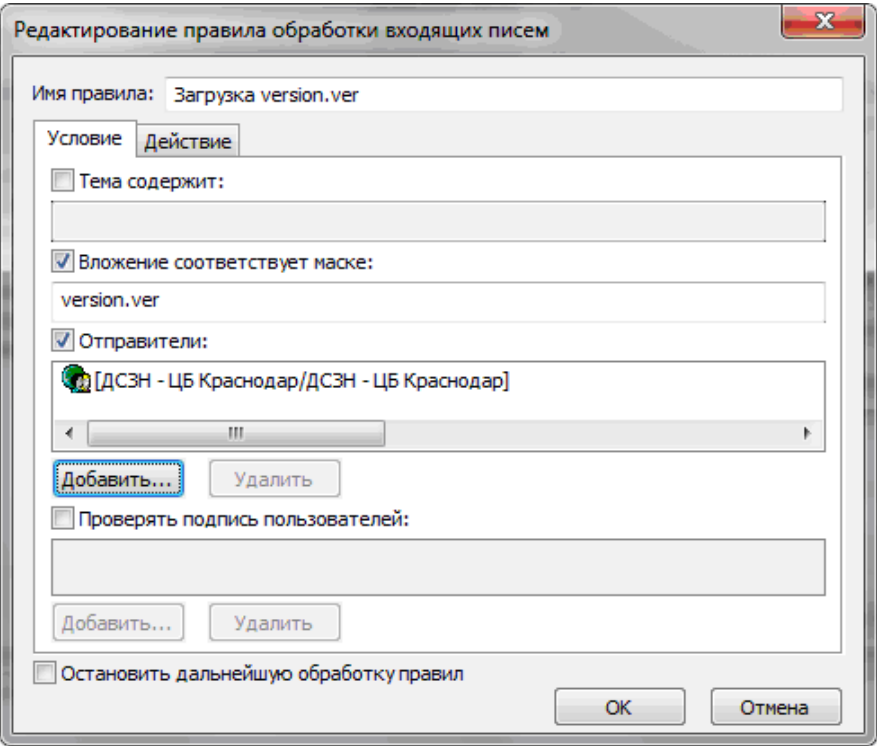

Рисунок 11

<span id="page-6-0"></span>4. Введите имя правила: Загрузка version.ver.

5. Установите на опции «Вложение соответствует маске» галочку и укажите маску вложения: version.ver.

6. Установите на опции «Отправители» галочку и нажмите кнопку «Добавить». Откроется адресная книга.

7. Выберите свою ЦБ. Например, Краснодар ЦБ.

8. Перейдите на вкладку «Действие» [\(Рисунок 12\)](#page-6-1).

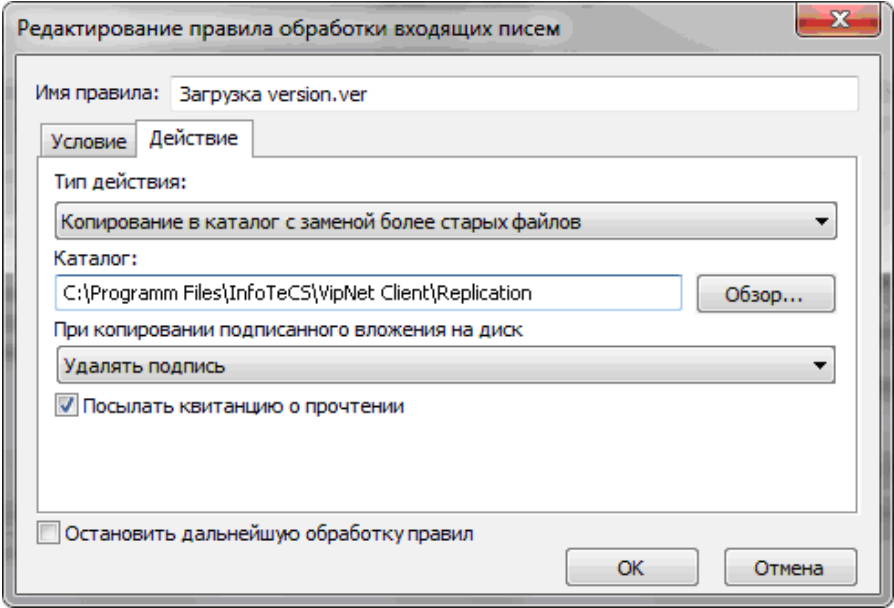

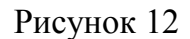

<span id="page-6-1"></span>9. Выберите для поля «Тип действия» значение «Копирование в каталог с

заменой более старых файлов».

10. В поле «Каталог» укажите путь к папке [Replication]. Например, [С:\Program Files\InfoTeCS\VipNet Client\Replication].

11. В пункте «При копировании подписанного вложения на диск» выберите действие «Удалять подпись» и установите галочку на опции «Посылать квитанцию о прочтении».

12. Чтобы сохранить данные, нажмите кнопку «ОК».

### **Правило отправки файла UP**

1. Выберите в VipNet пункт меню «Инструменты \ Настройки \ Автопроцессинг». Откроется окно [\(Рисунок 13\)](#page-7-0).

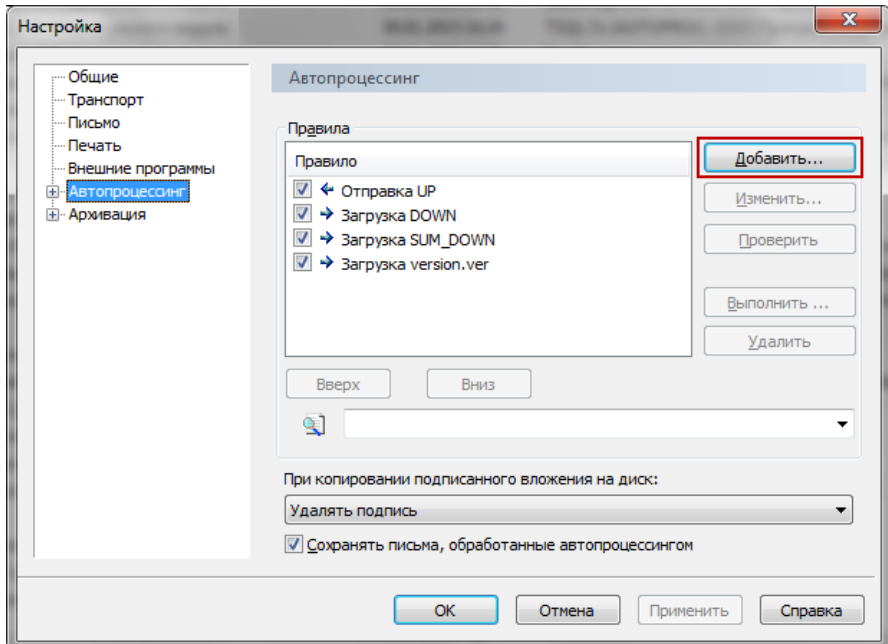

Рисунок 13

<span id="page-7-0"></span>2. Нажмите кнопку «Добавить». Появится диалоговое окно [\(Рисунок 14\)](#page-7-1).

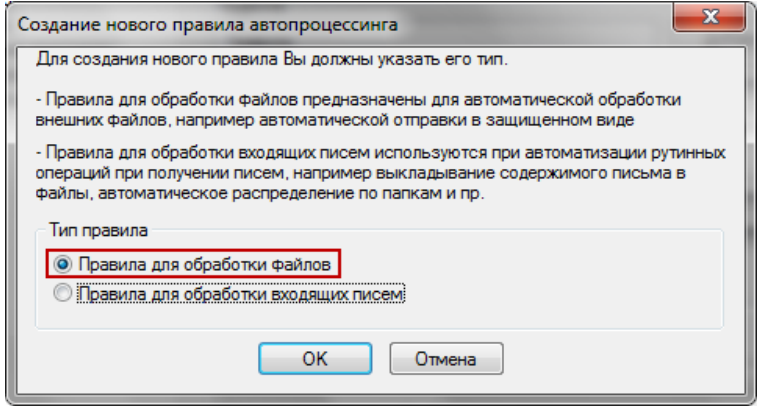

Рисунок 14

<span id="page-7-1"></span>3. Выберите опцию «Правила для обработки файлов» и нажмите кнопку «ОК». Появится окно [\(Рисунок 15\)](#page-8-0).

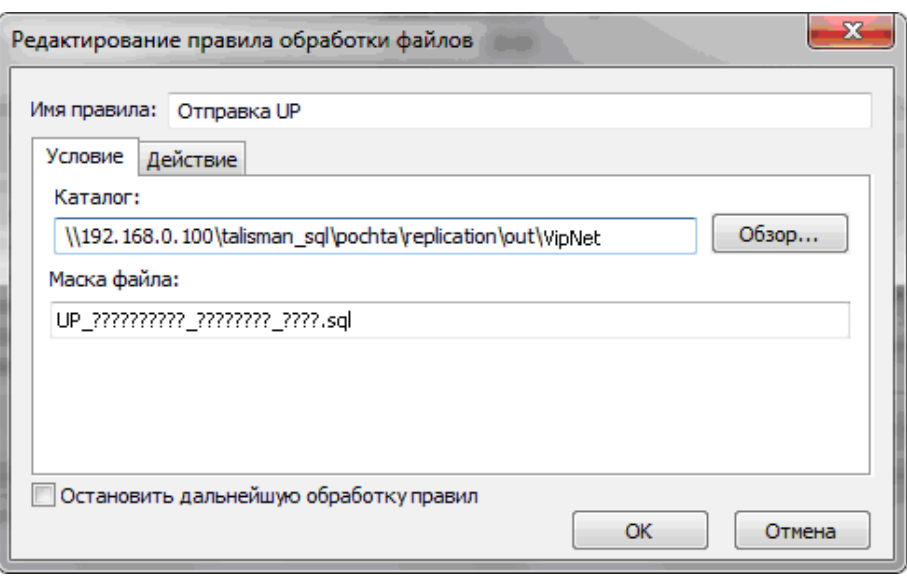

Рисунок 15

<span id="page-8-0"></span>4. Введите имя правила: Отправка UP.

5. В поле «Каталог» укажите путь к папке [Vipnet]. Например, [\\192.168.0.100\Talisman\_SQL\Pochta\Replication\Out\Vipnet].

6. В поле «Маска файла» укажите маску файла: UP ?????????? ???????? ????.sql (UP\_(10 знаков вопроса) (8 знаков вопроса) (4 знака вопроса).sql).

7. Перейдите на вкладку «Действие» [\(Рисунок 16\)](#page-8-1).

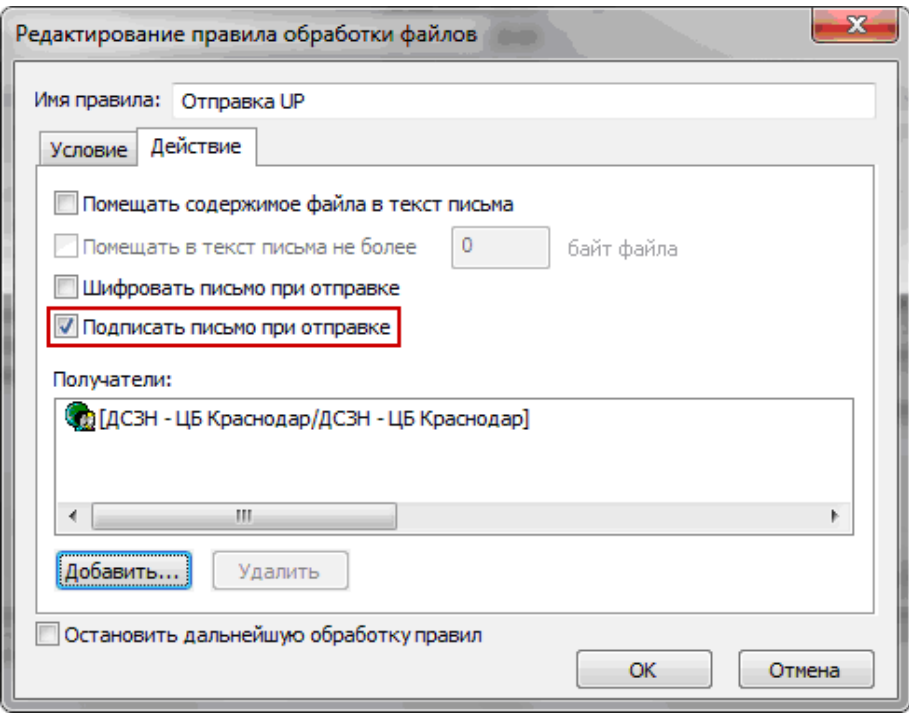

Рисунок 16

<span id="page-8-1"></span>8. Установите галочку на опции «Подписать письмо при отправке» и нажмите кнопку «Добавить». Откроется адресная книга.

9. Выберите свою ЦБ. Например, Краснодар ЦБ.

10. Снимите галочку с опции «Остановить дальнейшую обработку правил».

11. Чтобы сохранить данные, нажмите кнопку «ОК».

# **Создание bat–файла «replicat\_auto.bat»**

Файл запускает процесс автоматической репликации. После репликации выполняет проверку на наличие в папке [Talisman SQL\Pochta\Replication\Out\Up] файла UP. Если файл не найден (файл UP не выгрузился), появится сообщение об ошибке. Если файл найден, перенесёт его в папку \_[Talisman\_SQL\Pochta\Replication\Out\Vipnet].

Чтобы создать bat–файл, выполните следующие действия.

- 1. Создайте в папке [Talisman\_SQL\ACenter\TalSQL] файл «replicat\_auto.bat».
- 2. Откройте его на редактирование и напишите команды.

Содержание файла.

```
D:\Talisman_SQL\ACenter\TalSQL\TalClient.exe REPL 127.0.0.1:D:\Talisman_SQL\Base\tsql.gdb
REPLICAT dctv
move 
\\192.168.0.100\talisman_sql\pochta\replication\out\up\UP_??????????_????????_????.sql 
\\192.168.0.100\talisman_sql\pochta\replication\out\vipnet
ping -n 1 -w 1000 127.0.0.1 > nul
t \\192.168.0.100\talisman_sql\pochta\replication\out\vipnet\UP_*.sql goto
notepad
exit
```
:notepad start 1.txt end

Где:

"D:\Talisman\_SQL\ACenter\TalSQL\TalClient.exe" – путь к файлу «TalClient.exe»;

"127.0.0.1:D:\Talisman\_SQL\Base\tsql.gdb" – путь к базе данных.

#### Команда:

"move\_\\192.168.0.100\talisman\_sql\pochta\replication\out\up\UP\_??????????\_????????\_????.s ql [\\192.168.0.100\talisman\\_sql\pochta\replication\out\vipnet"](file://192.168.0.100/talisman_sql/pochta/replication/out/vipnet).

Осуществляет перенос из папки [Talisman\_SQL\Pochta\Replication\Out\Up]\_ UP файла в папку [Talisman SQL\Pochta\Replication\Out\Vipnet].

Команда: "ping -n 1 -w 1000 127.0.0.1 > nul if not exist [\\192.168.0.100\talisman\\_sql\pochta\replication\out\vipnet\](file://192.168.0.100/talisman_sql/pochta/replication/out/vipnet)UP\_\*.sql goto notepad

exit

:notepad

start 1.txt

end".

Выполняет проверку на наличие в папке [Talisman\_SQL\Pochta\Replication\Out\Vipnet] файлов по маске «UP ?????????? ???????? ????.sql». При их отсутствии открывает файл «1.txt» с предупреждением об ошибке.

3. Внесите изменения в пути к папкам и файлам согласно вашему учреждению.

4. Сохраните изменения в файле «replicat\_auto.bat».

5. Создайте ярлык на рабочем столе для файла «replicat\_auto.bat». Назовите ярлык «Запуск автоматич. репликации».

6. Создайте в папке [Talisman\_SQL\ACenter\TalSQL] файл «1.txt». Файл должен находиться в одной папке с файлом «replicat\_auto.bat».

7. Откройте его на редактирование и введите текст.

!!!!!!!! ВНИМАНИЕ !!!!!!!!!

РЕПЛИКАЦИЯ ПРОШЛА С ОШИБКАМИ

ОБРАТИТЕСЬ К СИСТЕМНОМУ АДМИНИСТРАТОРУ

8. Сохраните изменения в файле «1.txt».

# **Создание bat–файла «zagruzka.bat»**

Задание в планировщике Windows, используя bat–файл, будет проверять папку [Program Files\InfoTeCS\VipNet Client\Replication] на наличие репликационных файлов. При обнаружении, файлы DOWN и SUM\_DOWN будут перенесены в папку [Talisman\_SQL\Pochta\Replication\In], файл version.ver в папку [Talisman\_SQL\Pochta]. После этого будет выведено сообщение о необходимости провести репликацию.

Чтобы создать bat–файл выполните следующие действия.

1. Создайте в папке [Talisman\_SQL\ACenter\TalSQL] файл «zagruzka.bat».

2. Откройте его на редактирование и напишите команды.

Содержание файла.

cd \\Vipnet \Replication

```
attrib -r \\Vipnet \Replication\*.* 
move \\Vipnet \Replication\*.sql \\192.168.0.100\talisman_sql\pochta\replication\in\
move /y \\Vipnet \Replication\version.ver \\192.168.0.100\talisman_sql\pochta\
if exist \\192.168.0.100\talisman_sql\pochta\replication\in\DOWN_*.sql goto notepad
exit
:notepad
notepad 2.txt
end
```
#### Где:

"cd [\\Vipnet\Replication"](file://VIPNET/Replication) – путь к сетевой папке [Program Files\InfoTeCS\ViPNet Client\Replication].

#### Команда:

"attrib -r [\\Vipnet\Replication\\\*.\\*"](file://VIPNET/Replication/*.*).

Снимает с полученных файлов репликации атрибут «Только для чтения».

#### Команда:

"move \\Vipnet\Replication\\*.sql \\192.168.0.100\talisman sql\pochta\replication\in  $\setminus$ ".

Осуществляет перенос файлов DOWN, SUM\_DOWN из папки [Program Files\InfoTeCS\VipNet Client\Replication B папку [Talisman\_SQL\Pochta\Replication\In].

#### Команда:

"move /y \\VIPNET\Replication\version.ver [\\192.168.0.100\talisman\\_sql\pochta\"](file://192.168.0.100/talisman_sql/pochta/). Осуществляет перенос файла version.ver в папку [Talisman\_SQL\Pochta].

#### Команда:

"if exist \\192.168.0.100\talisman\_sql\pochta\replication\in\\*.sql goto notepad exit

:notepad

notepad 2.txt

end".

Осуществляет проверку на наличие загруженных репликационных файлов в папке [Talisman\_SQL\Pochta\Replication\In]. При их обнаружении открывает файл «2.txt» с сообщением о необходимости провести репликацию.

3. Внесите изменения в пути к папкам и файлам согласно вашему учреждению.

4. Сохраните изменения в файле «zagruzka.bat».

5. Создайте в папке [Talisman\_SQL\ACenter\TalSQL] файл «2.txt». Файл должен

находиться в одной папке с файлом «zagruzka.bat».

- 6. Откройте его на редактирование и введите текст.
	- !!!!!!! ВНИМАНИЕ !!!!!!!!

ПОЛУЧЕНЫ ФАЙЛЫ РЕПЛИКАЦИИ

НЕОБХОДИМО ЗАПУСТИТЬ ПРОЦЕСС

7. Сохраните изменения в файле «2.txt».

## **Создание задания в планировщике Windows XP**

1. Откройте «Панель управления» и найдите инструмент «Назначенные задания» [\(Рисунок 17\)](#page-12-0).

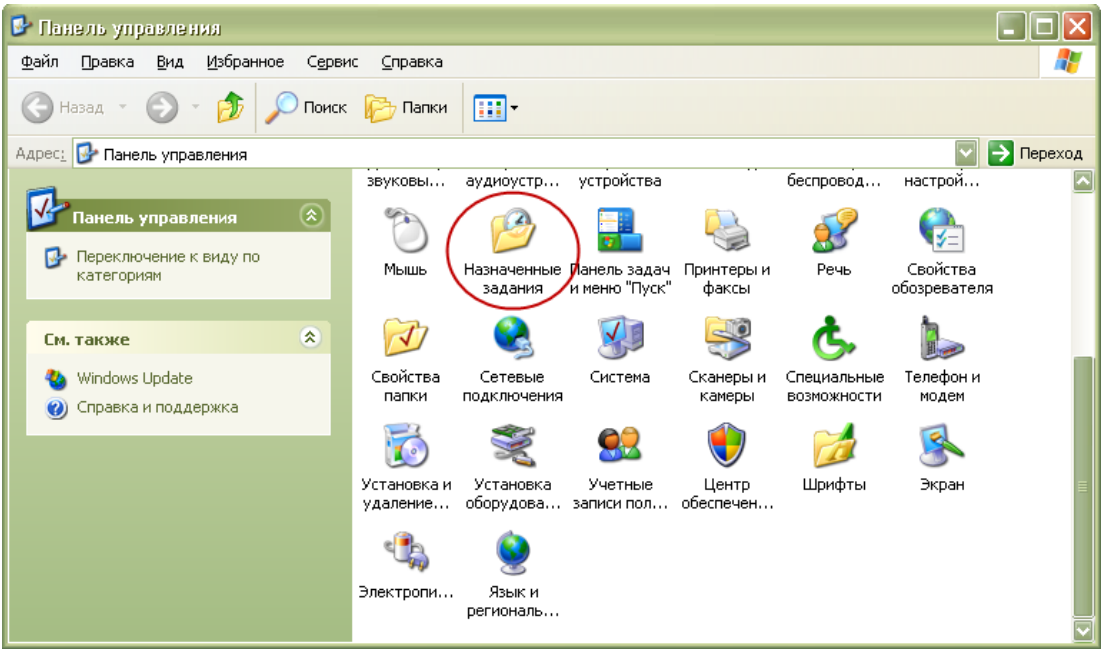

Рисунок 17

<span id="page-12-0"></span>2. Кликнете по нему мышью. Появится окно «Назначенные задания» [\(Рисунок 18\)](#page-13-0).

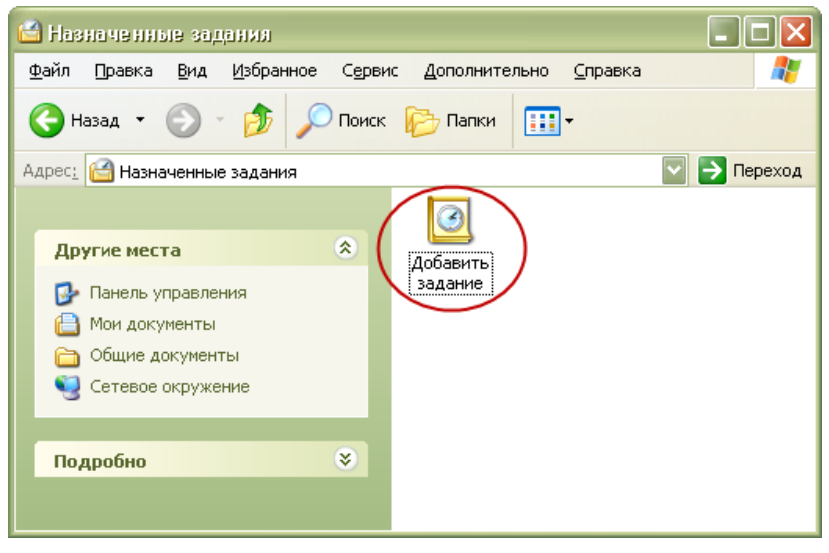

Рисунок 18

<span id="page-13-0"></span>3. Двойным щелчком мыши по элементу «Добавить задание» вызовите мастер создания заданий [\(Рисунок 19\)](#page-13-1).

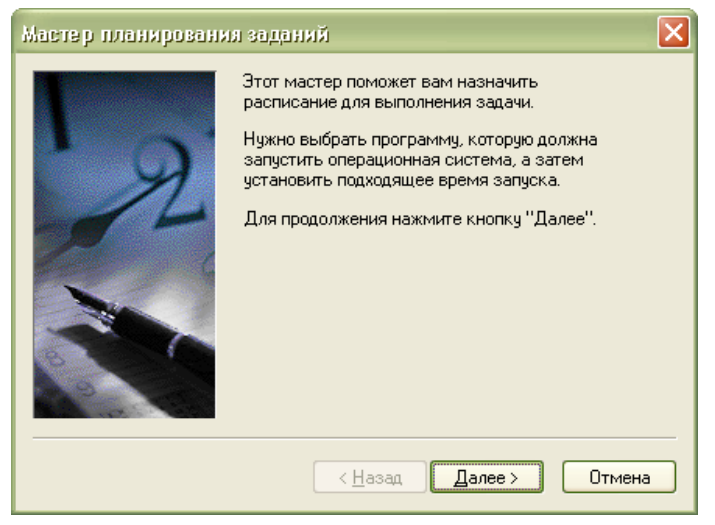

Рисунок 19

<span id="page-13-2"></span><span id="page-13-1"></span>4. Нажмите кнопку «Далее». Появится окно [\(Рисунок 20\)](#page-13-2).

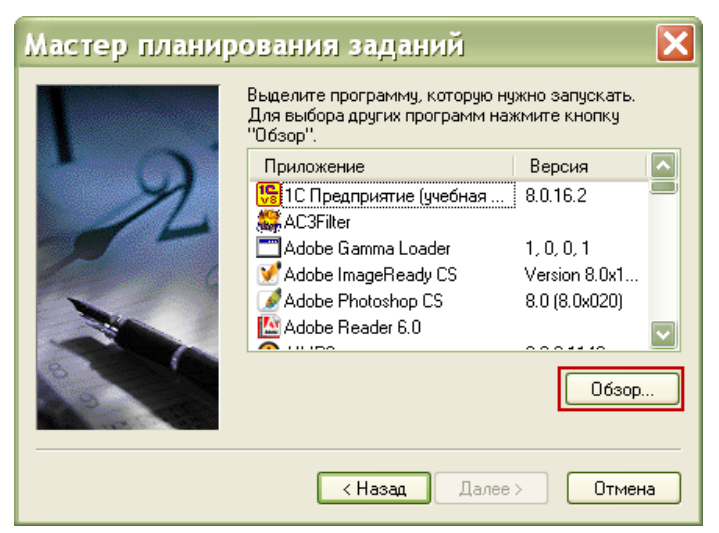

Рисунок 20

5. Нажмите кнопку «Обзор» Отроется окно для выбора файла. Выберите файл «zagruzka.bat».

6. Нажмите кнопку «Далее». Появится окно [\(Рисунок 21\)](#page-14-0).

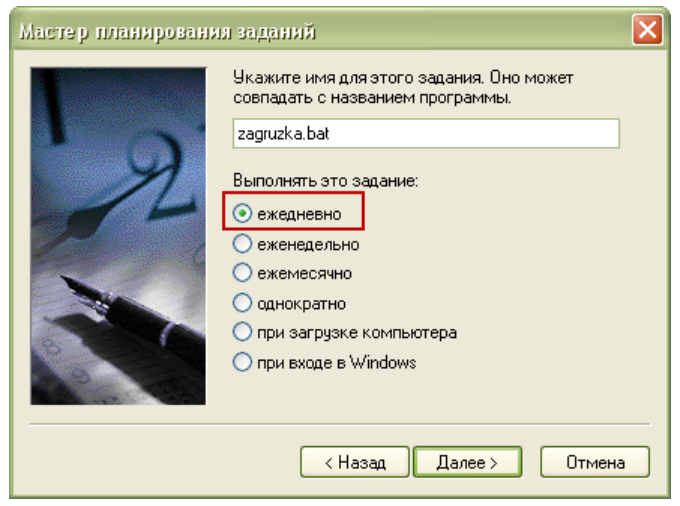

Рисунок 21

- <span id="page-14-0"></span>7. Укажите наименование задания и условие для его выполнения – ежедневно.
- 8. Нажмите кнопку «Далее». Появится окно [\(Рисунок 22\)](#page-14-1).

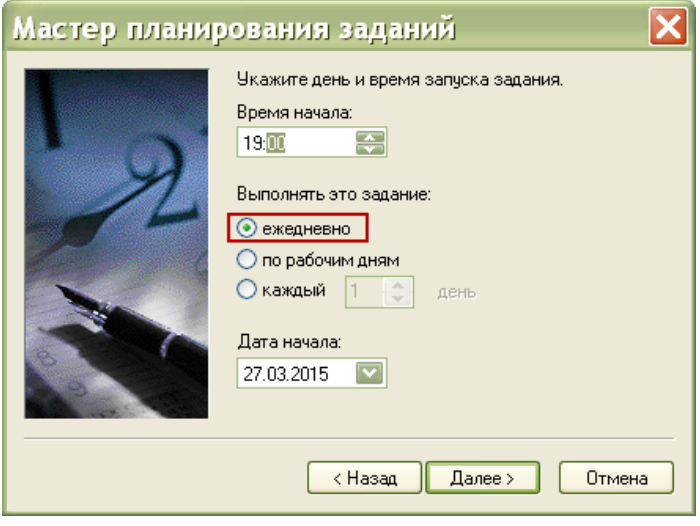

Рисунок 22

- <span id="page-14-1"></span>9. Убедитесь, что включена опция «ежедневно».
- 10. Нажмите кнопку «Далее». Появится окно [\(Рисунок 23\)](#page-15-0).

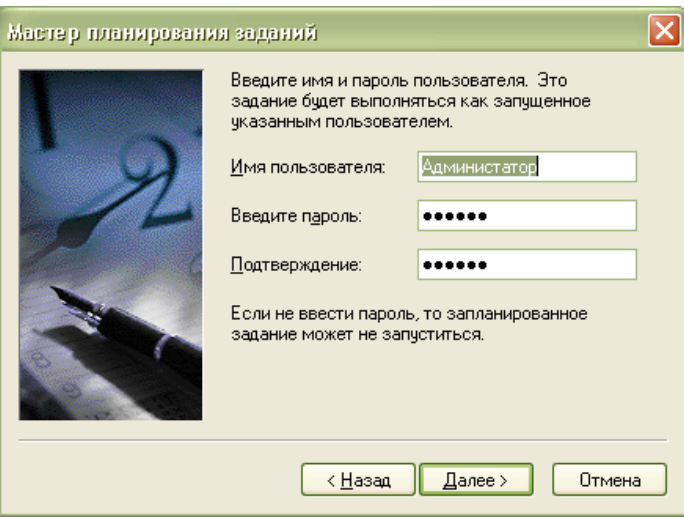

Рисунок 23

<span id="page-15-0"></span>11. Укажите имя и пароль пользователя Windows, под которым будет запускаться задание.

12. Нажмите кнопку «Далее». Появится окно [\(Рисунок 24\)](#page-15-1).

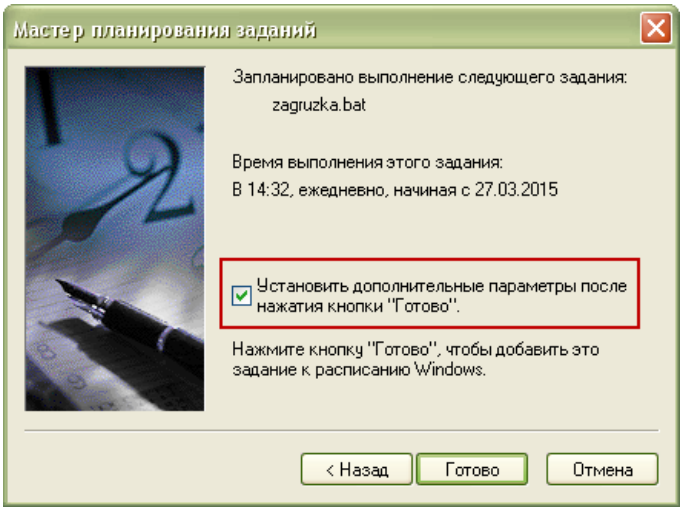

Рисунок 24

<span id="page-15-1"></span>13. Установите галочку на опции «Установить дополнительные параметры после нажатия кнопки "Готово"».

14. Нажмите кнопку «Готово». Появится окно настроек [\(Рисунок 25\)](#page-16-0).

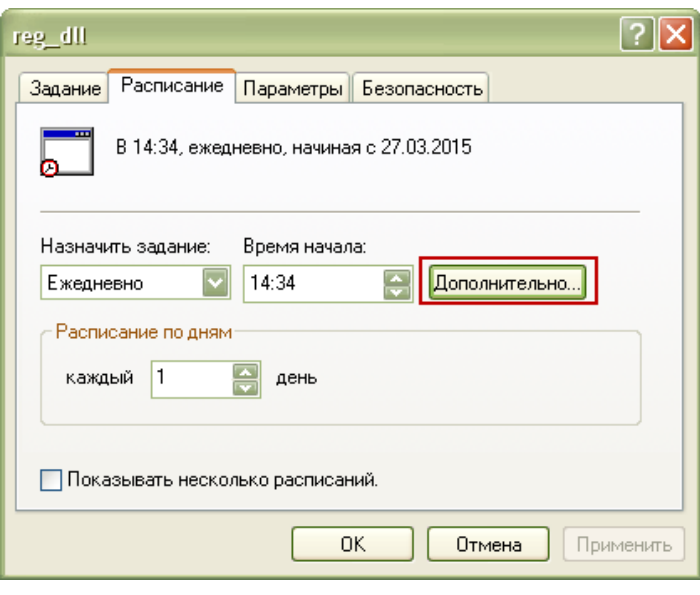

Рисунок 25

<span id="page-16-0"></span>15. Перейдите на вкладку «Расписание» и нажмите кнопку «Дополнительно». Появится окно [\(Рисунок 26\)](#page-16-1).

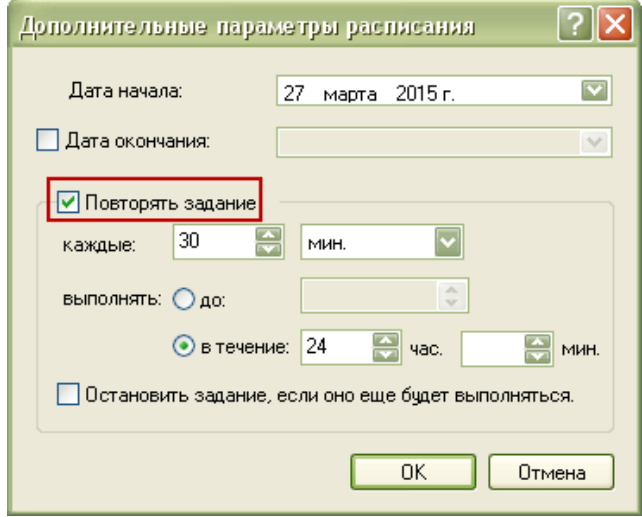

Рисунок 26

<span id="page-16-1"></span>16. Установите галочку на опции «Повторять задание» и установите настройки: каждые 30 минут в течение 24 часов.

17. Нажмите кнопку «ОК», чтобы сохранить настройки. Задание создано.

## **Создание задания в планировщике Windows 7**

1. Откройте «Панель управления» и выберите функцию «Администрирование» [\(Рисунок 27\)](#page-17-0).

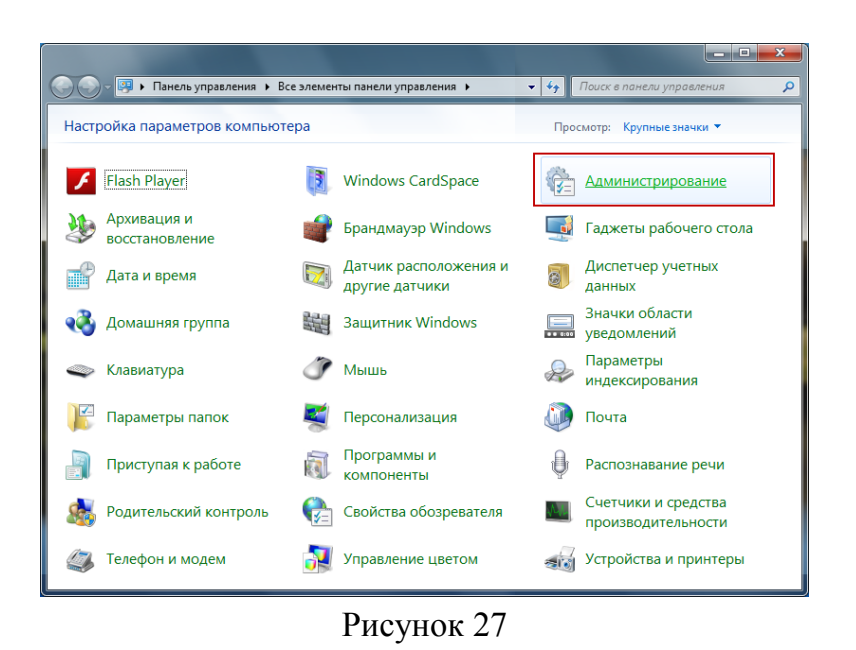

<span id="page-17-0"></span>Появится окно «Назначенные задания» [\(Рисунок](#page-17-1) 28).

| я Открыть -<br>Упорядочить - |                                            |                  |                 |        | 三 大 |  |
|------------------------------|--------------------------------------------|------------------|-----------------|--------|-----|--|
| и Избранное                  | ×<br>Имя                                   | Дата изменения   | Tunn            | Размер |     |  |
| В. Загрузки                  | <b>DE Windows PowerShell Modules</b>       | 14.07.2009 8:52  | Ярлык           | 3 KG   |     |  |
| Недавние места               | <b>АР</b> Брандмауэр Windows в режиме повы | 14.07.2009 8:41  | Ярльяс          | 2K5    |     |  |
| Рабочий стол                 | M. <i>Vinnuuna</i> rop ISCSI               | 14.07.2009 8:41  | <b>Ярульки:</b> | 2K5    |     |  |
|                              | 29. Источники данных (ODBC)                | 14.07.2009.8:41  | Ярлык           | 2 KG   |     |  |
| Библиотеки                   | <b>А. Конфигурация</b> системы             | 14.07.2009 8:41  | Ярлык           | $2$ KE |     |  |
| <b>El</b> Bugeo              | А Локальная политика безопасности          | 28.03.2013 16:57 | Ярлык           | 2K5    |     |  |
| - Документы                  | (А) Планировщик заданий                    | 14.07.2009 8:42  | <b>Ярльос</b>   | 2Kb    |     |  |
| - Изображения                | (А) Просмотр событий                       | 14.07.2009 8:42  | Ярлык.          | 2Kb    |     |  |
| Konnuorep                    | <b>С. Управление компьютером</b>           | 14.07.2009 8:41  | Ярлык           | 2Kb    |     |  |
| Покальный диск (С:)          | ив Управление печатью                      | 28.03.2013 16:57 | Ярльяс          | 2Kb    |     |  |

Рисунок 28

<span id="page-17-1"></span>2. Выберите инструмент «Планировщик заданий». Появится окно обзора заданий [\(Рисунок 29\)](#page-17-2).

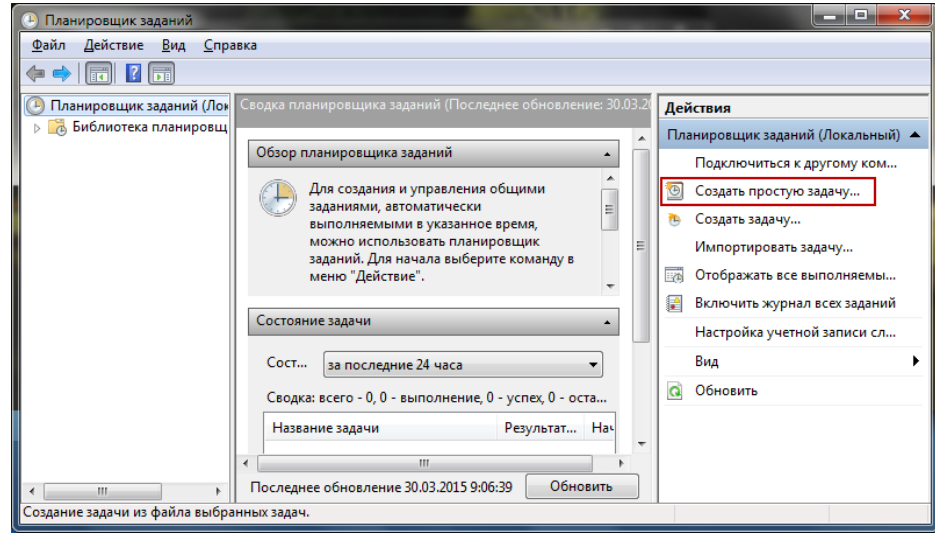

Рисунок 29

<span id="page-17-2"></span>3. Выберите функцию «Создать простую задачу». Появится окно мастера

создания заданий [\(Рисунок 30\)](#page-18-0).

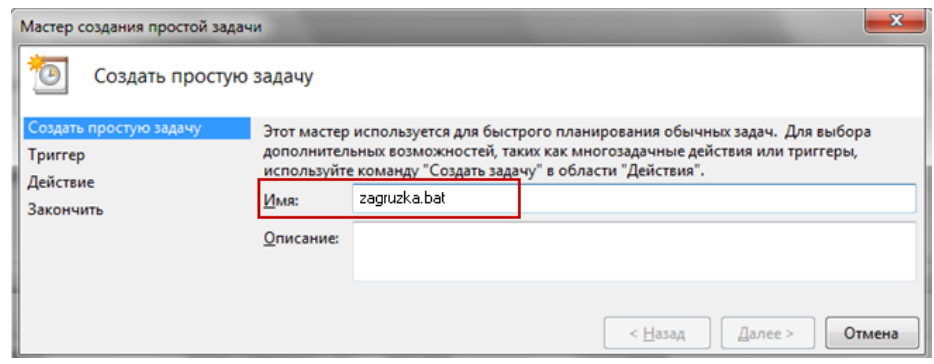

Рисунок 30

- <span id="page-18-0"></span>4. Укажите наименование задания.
- 5. Нажмите кнопку «Далее». Появится окно [\(Рисунок 31\)](#page-18-1).

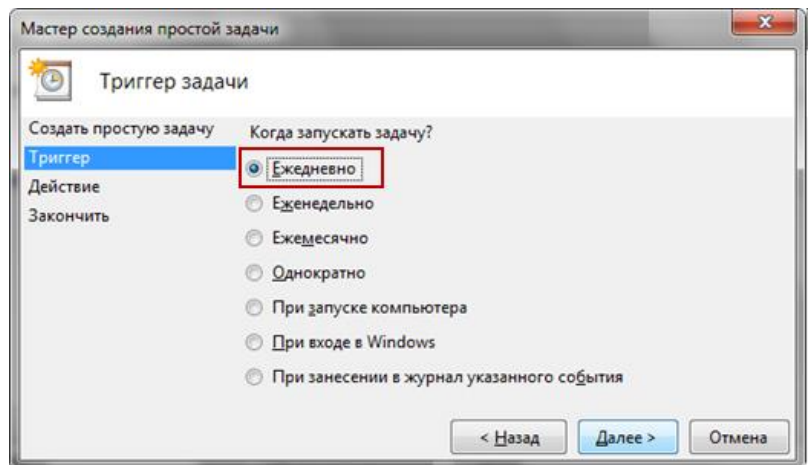

Рисунок 31

- <span id="page-18-1"></span>6. Выберите условие выполнения задания: ежедневно.
- 7. Нажмите кнопку «Далее». Появится окно [\(Рисунок 32\)](#page-18-2).

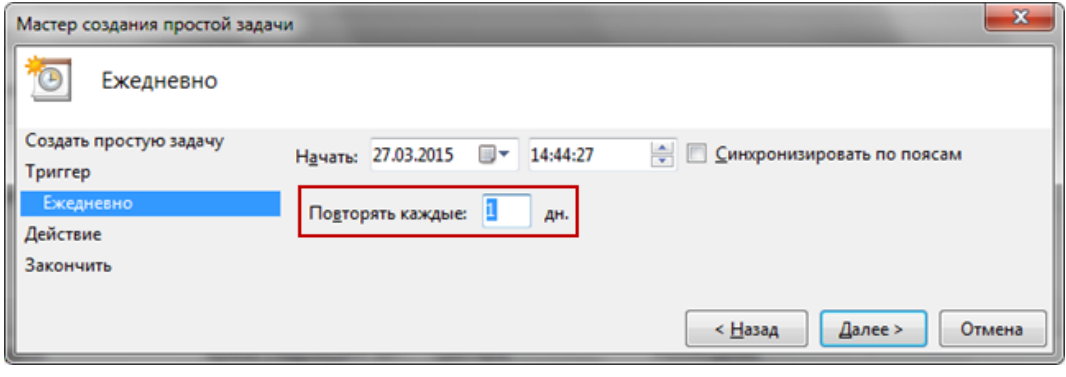

Рисунок 32

- <span id="page-18-2"></span>8. Введите в поле «Повторять каждые» условие: повторять каждый день.
- 9. Нажмите кнопку «Далее». Появится окно [\(Рисунок 33\)](#page-19-0).

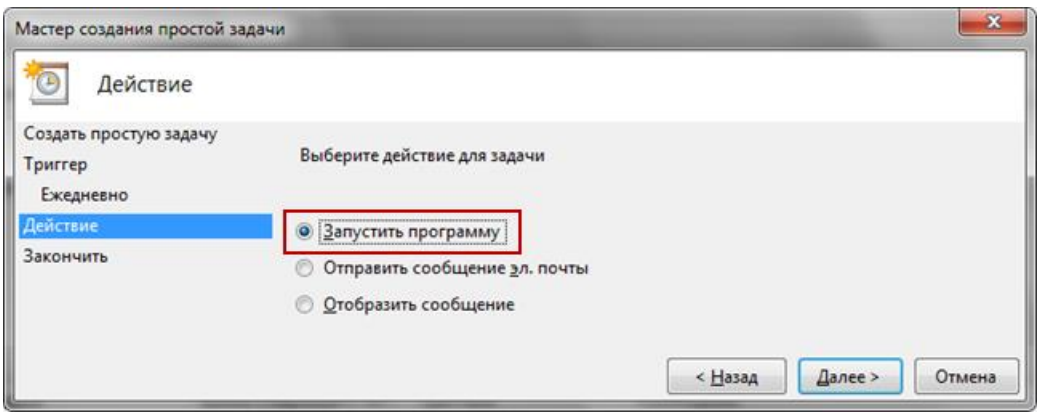

Рисунок 33

- <span id="page-19-0"></span>10. Выберите опцию «Запустить программу».
- 11. Нажмите кнопку «Далее». Появится окно [\(Рисунок 34\)](#page-19-1).

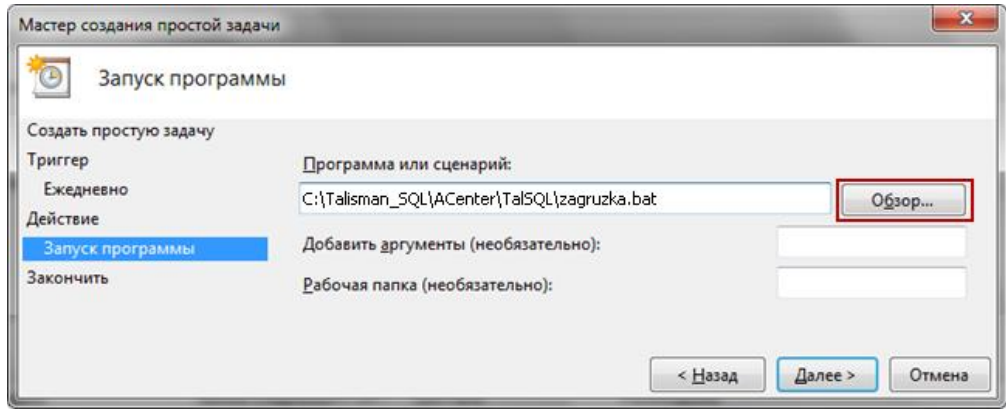

Рисунок 34

<span id="page-19-1"></span>12. Нажмите кнопку «Обзор». Откроется окно для выбора файла. Выберите файл «zagruzka.bat».

13. Нажмите кнопку «Далее». Появится окно [\(Рисунок 35\)](#page-19-2).

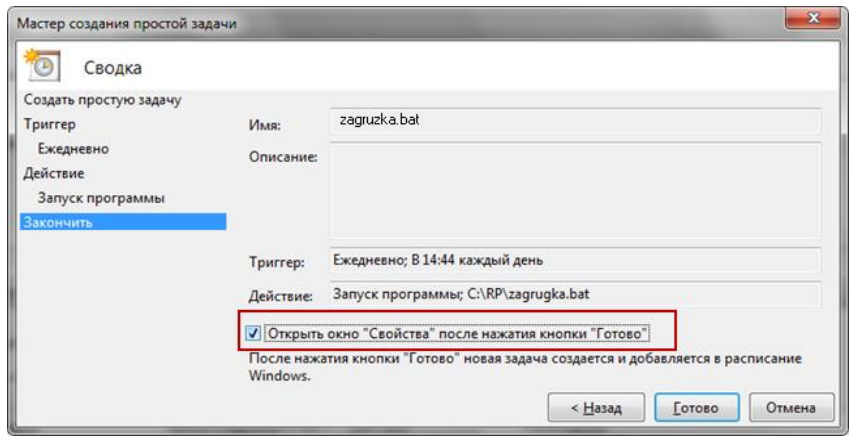

Рисунок 35

<span id="page-19-2"></span>14. Установите галочку на опции «Открыть окно "Свойства" после нажатия кнопки "Готово"».

15. Нажмите кнопку «Готово». Появится окно [\(Рисунок 36\)](#page-20-0).

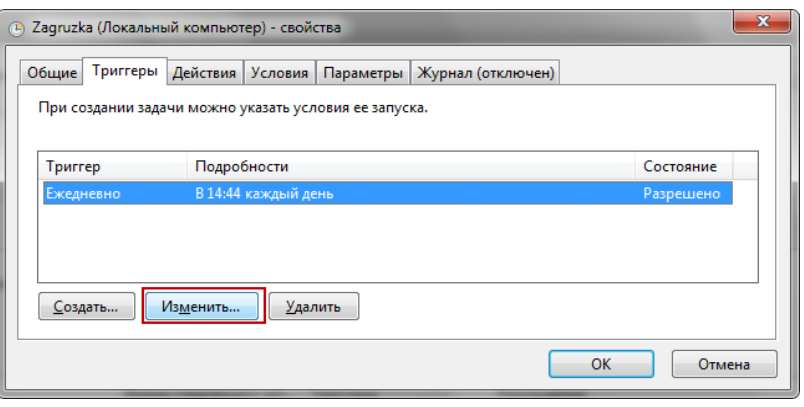

Рисунок 36

<span id="page-20-0"></span>16. Перейдите на вкладку «Триггеры» и нажмите кнопку «Изменить». Появится окно [\(Рисунок 37\)](#page-20-1).

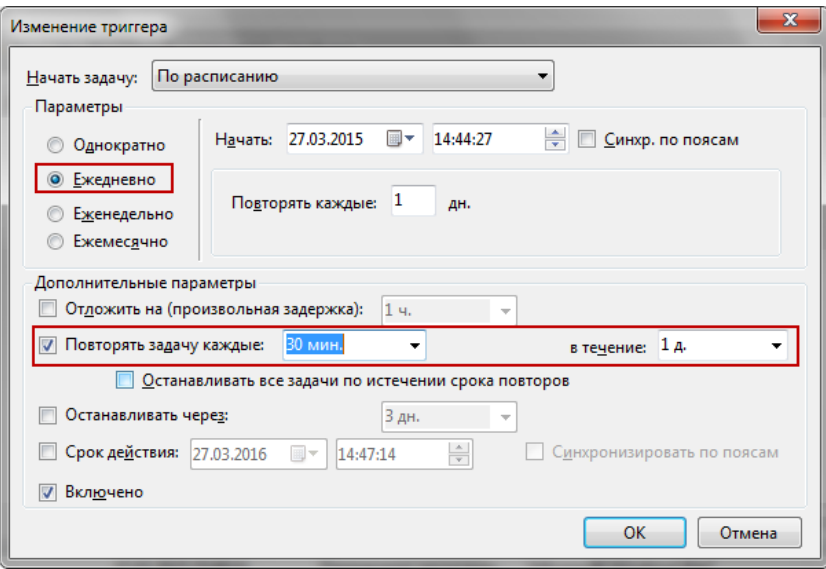

Рисунок 37

<span id="page-20-1"></span>17. Установите галочку на опции «Повторять задачу каждые» и установите настройки: 30 минут в течение дня.